# Jira Work Management Cloud 이슈 보안 스키마(Issue Security Schemes) 구성하기

이 문서는 Jira Work Management Cloud에서 이슈 보안 스키마(Issue Security Schemes)를 구성하는 방법을 공유하기 위해 작성되었다.

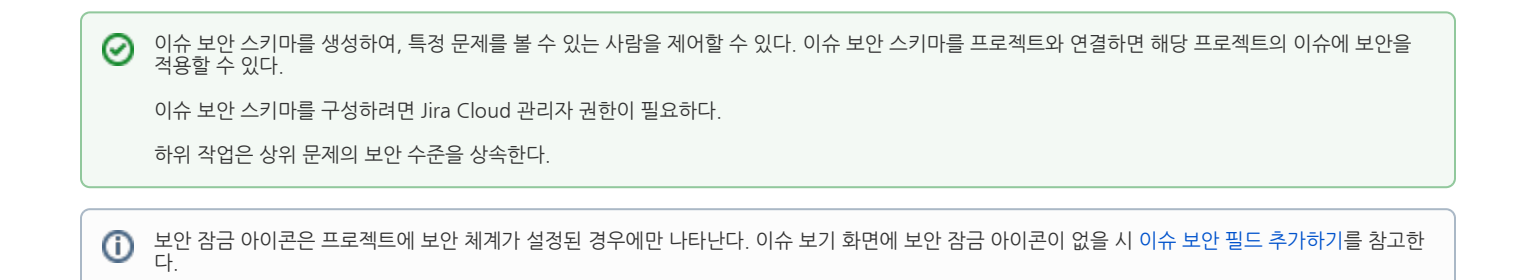

- [이슈 보안 스키마 구성하기](#page-0-0) [1.이슈 보안 구성표 생성하기](#page-0-1) [2.이슈 보안 수준 추가하기](#page-1-0) [3.프로젝트에 이슈 보안 스키마 할당하기](#page-2-0) • [이슈 보안 스키마 복사하기](#page-4-0) ● [이슈 보안 스키마 삭제하기](#page-4-1)
- [프로젝트 권한 설정하기](#page-5-0)
- [이슈 보안 필드 추가하기](#page-6-0)

<span id="page-0-0"></span>이슈 보안 스키마 구성하기

### <span id="page-0-1"></span>1.이슈 보안 구성표 생성하기

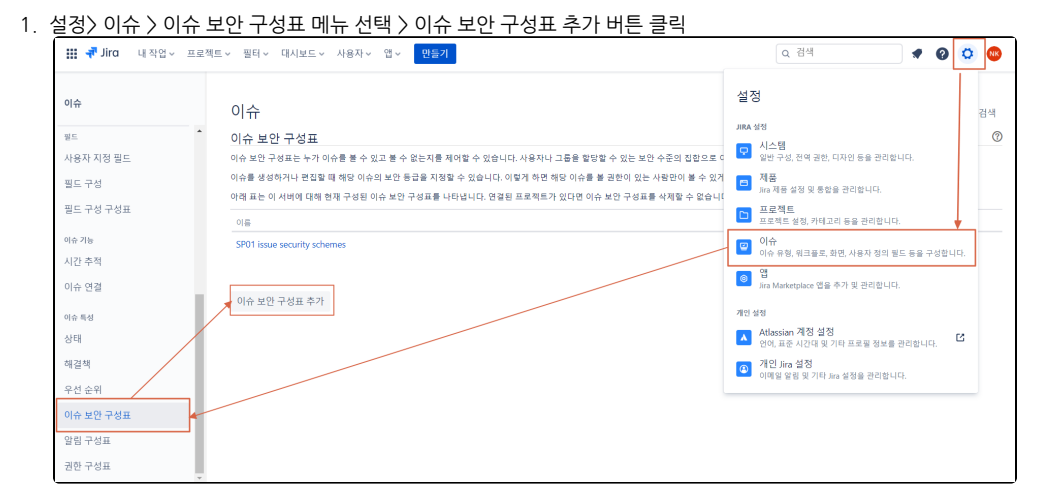

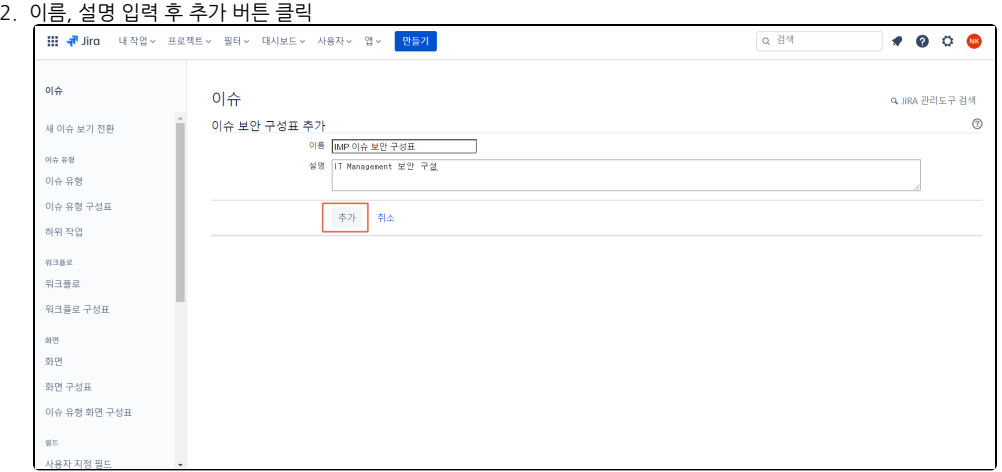

### <span id="page-1-0"></span>2.이슈 보안 수준 추가하기

각 이슈 보안 스키마에 할당된 이슈에 적용할 기본 보안 수준을 생성한다. 기본 보안 수준을 설정할 때 염두에 두어야 할 몇 가지 사항은 다음과 같다.

- 이슈 보고자에게 '이슈 보안 설정' 권한이 없는 경우 문제는 기본 보안 수준으로 설정된다.
- 이슈 보안 스키마에 기본 보안 수준이 없는 경우 문제 보안 수준은 '없음'으로 설정된다.(누구나 문제를 볼 수 있음)
- 1. 생성한 이슈 보안 링크 클릭

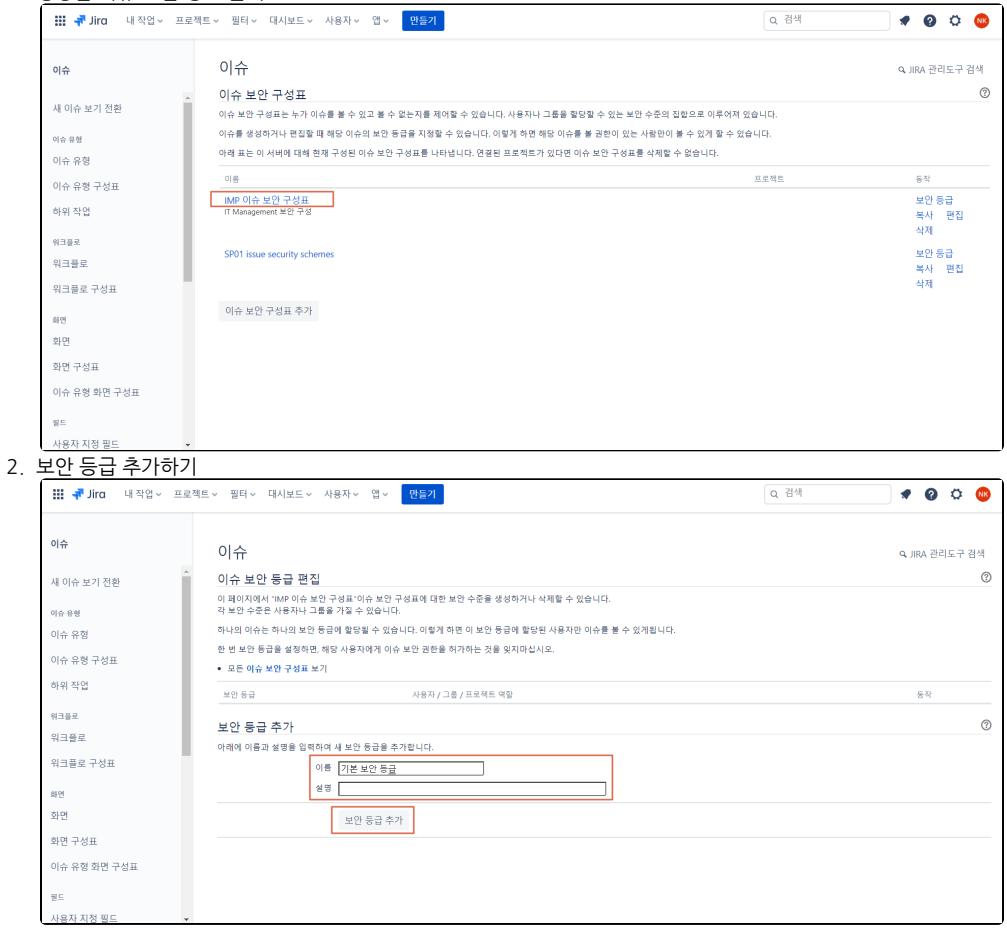

# <span id="page-2-0"></span>3.프로젝트에 이슈 보안 스키마 할당하기

이슈

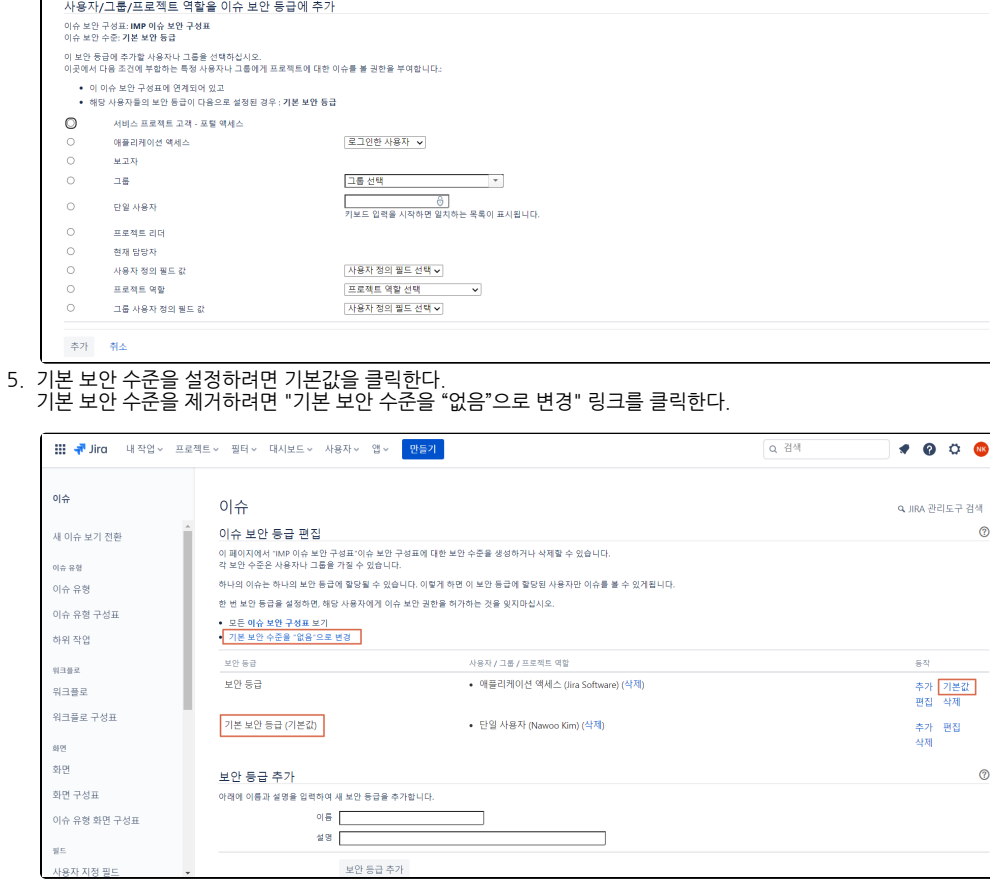

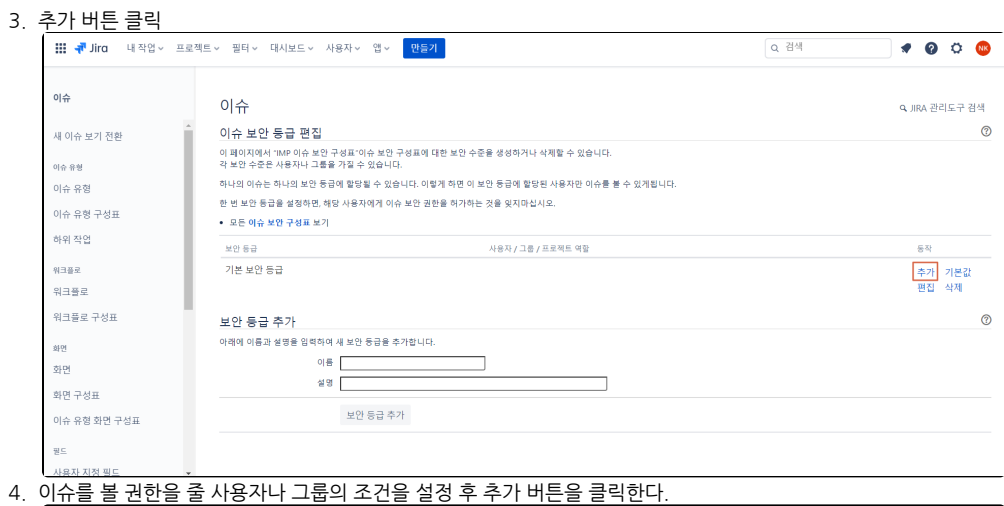

 $\boxed{\phantom{1}9.0334}$ 

 $\bullet\hspace{0.05cm} 0\hspace{0.05cm} 0\hspace{0.05cm} 0$ 

Q JIRA 관리도구 검색

1. 프로젝트 이동 > 프로젝트 설정 > 이슈 보안 메뉴 선택 > 우측 동작 버튼 클릭 후 구성표 메뉴 선택

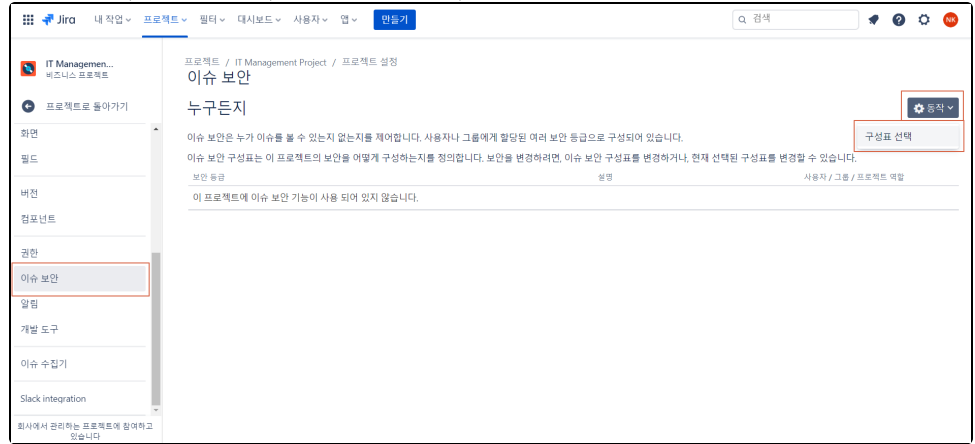

#### 2. 구성표 선택 후 Next〉> 버튼 클릭

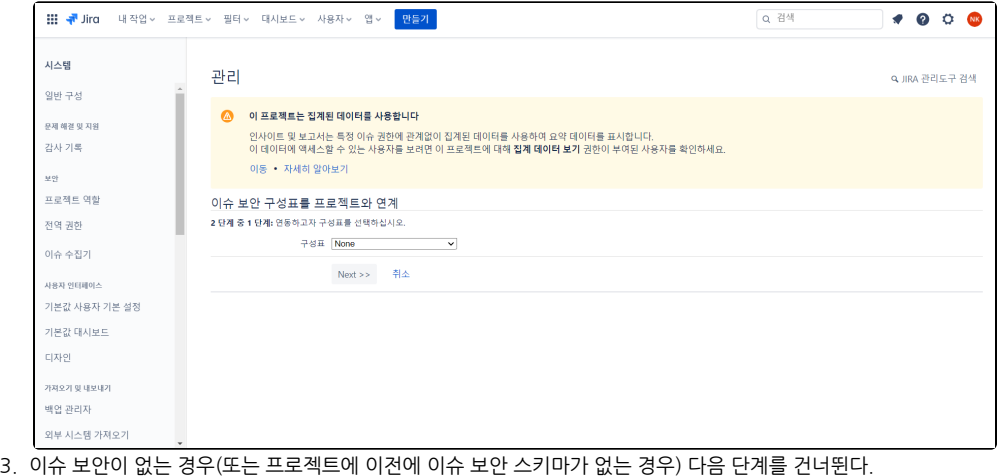

이슈 보안이 있는 경우 이전 보안 수준을 대체할 새 보안 수준을 선택한다.(이전 보안 수준과 관련된 모든 이슈는 이제 의 보안 수준을 갖는다.(이전에 보안 된 모든 문제에서 보안을 제거하려면 '없음'을 선택할 수 있다.)

연계 버튼을 클릭하여 프로젝트를 문제 보안 체계와 연결한다.

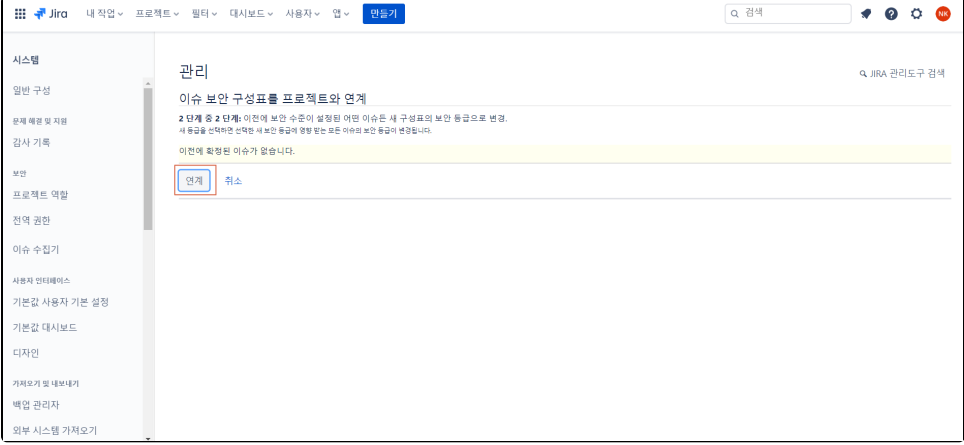

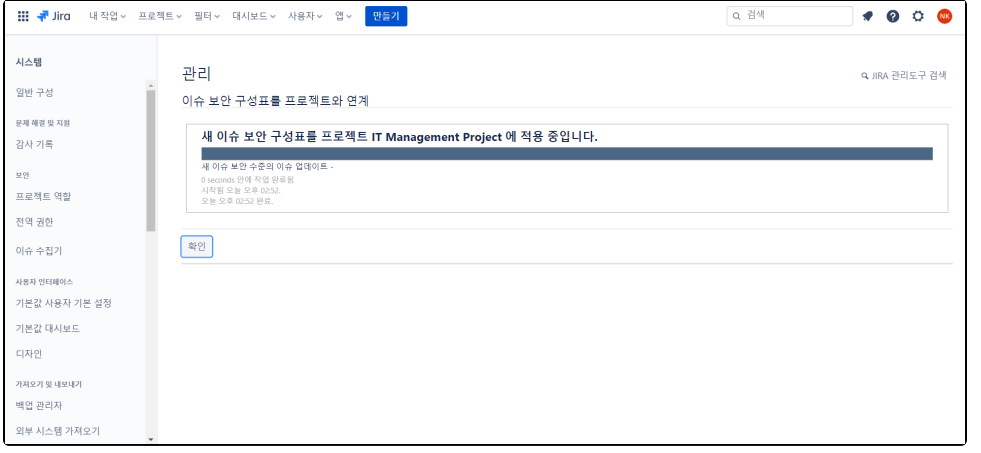

# <span id="page-4-0"></span>이슈 보안 스키마 복사하기

이슈 보안 스키마를 복사하면 동일한 보안 수준과 사용자/그룹/프로젝트 역할이 할당된 새 체계가 생성된다.

복사된 스키마의 이름은 "~의 사본" 이고 편집 링크를 클릭하여 이름을 바꿀 수 있다.

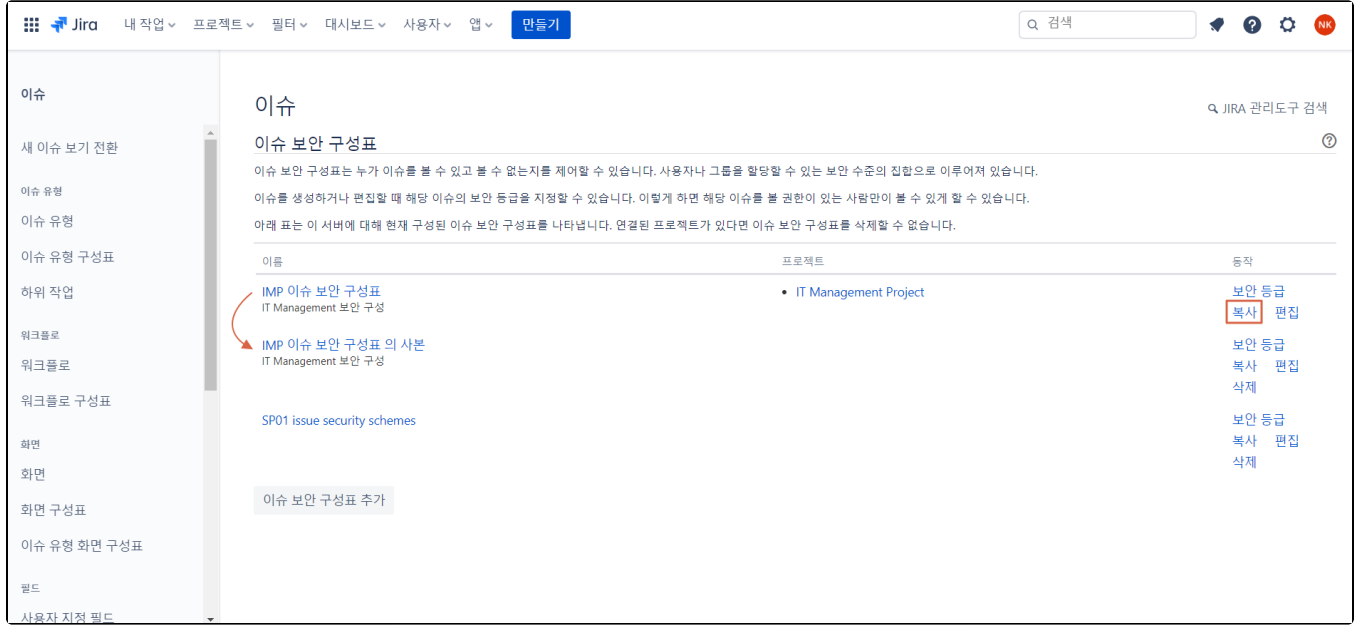

# <span id="page-4-1"></span>이슈 보안 스키마 삭제하기

이슈 보안 스키마가 프로젝트와 연결된 경우 삭제할 수 없다. 이슈 보안 스키마를 삭제하기 전 프로젝트와의 연결을 제거해야한다.

프로젝트와 연결된 경우 삭제 링크가 보이지 않는다.

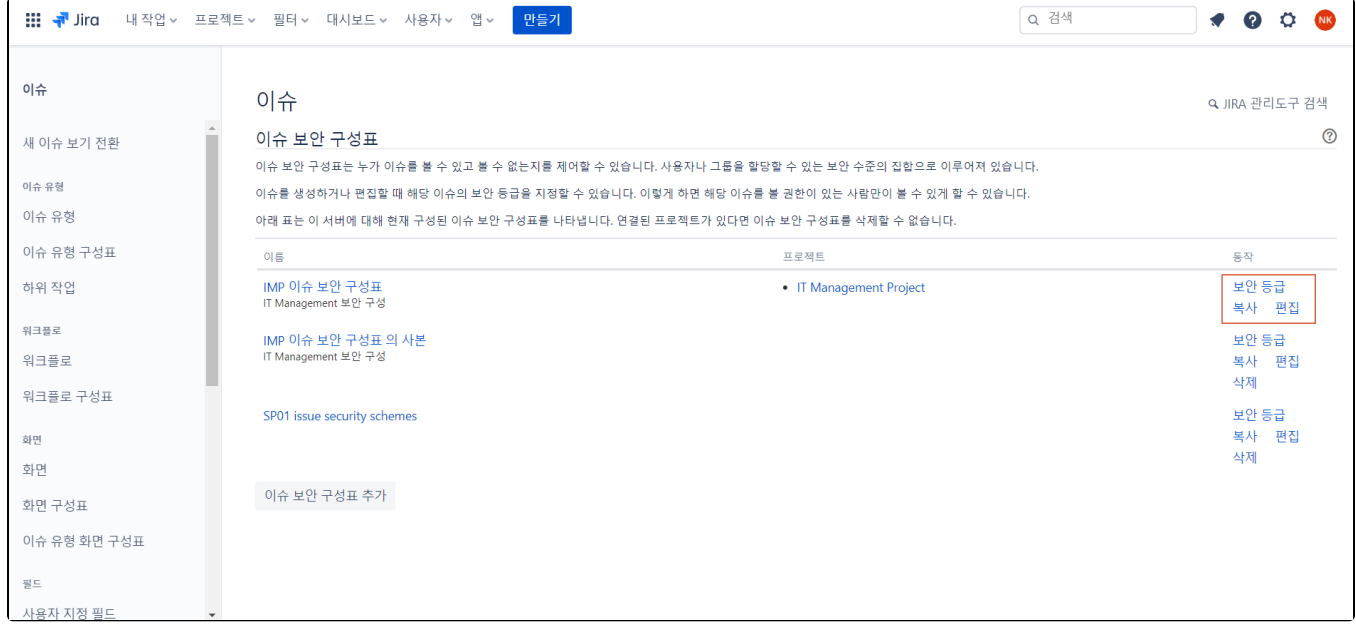

### <span id="page-5-0"></span>프로젝트 권한 설정하기

 $\odot$ 이슈 보안을 설정하려면 먼저 관련 사용자 및 그룹에 권한을 부여해야한다,

- 1. 프로젝트 이동 > 프로젝트 설정 > 권한 메뉴 선택
- 2. 이슈 보안 설정 권한을 확인한다. (권한이 제대로 설정되어 있을 시 [이슈 보안 필드 추가하기](#page-6-0)를 참고한다.)

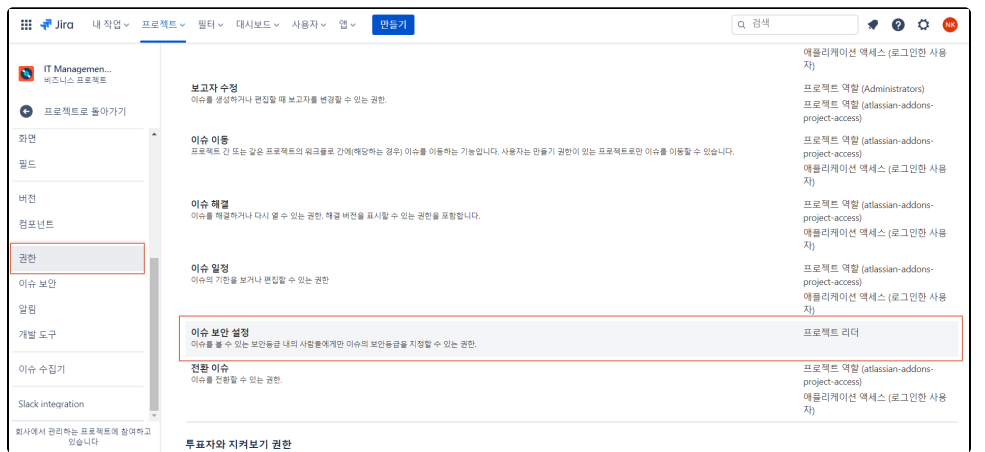

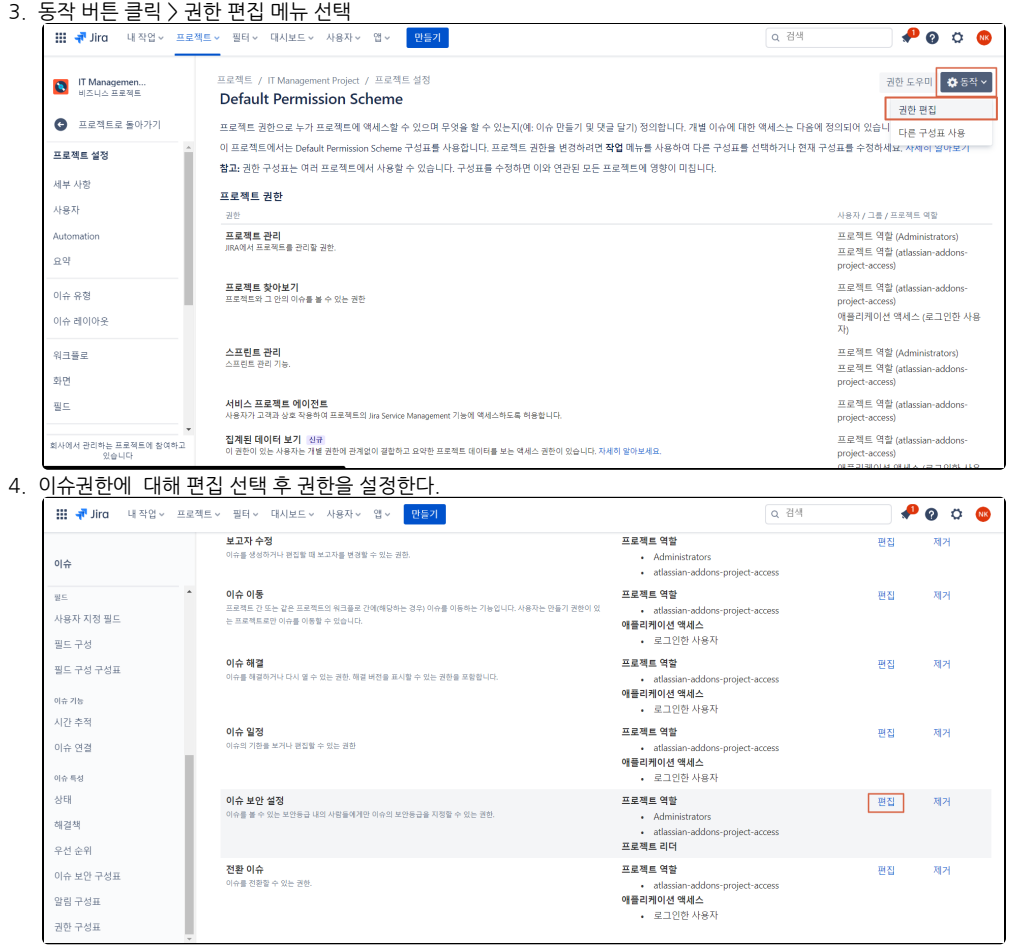

# <span id="page-6-0"></span>이슈 보안 필드 추가하기

[프로젝트 권한 설정](#page-5-0)이 되어있는지 확인한 후, 이슈 보기 화면에 보안 잠금 아이콘이 없을 시 다음과 같이 해결할 수 있다.

이슈 보안 스키마를 프로젝트와 연결하면, 이슈 생성 시 이슈 보안을 설정하는 필드가 존재하는데, 이슈 보기 화면에는 보안 잠금 아이콘이 없는 경우가 있다.

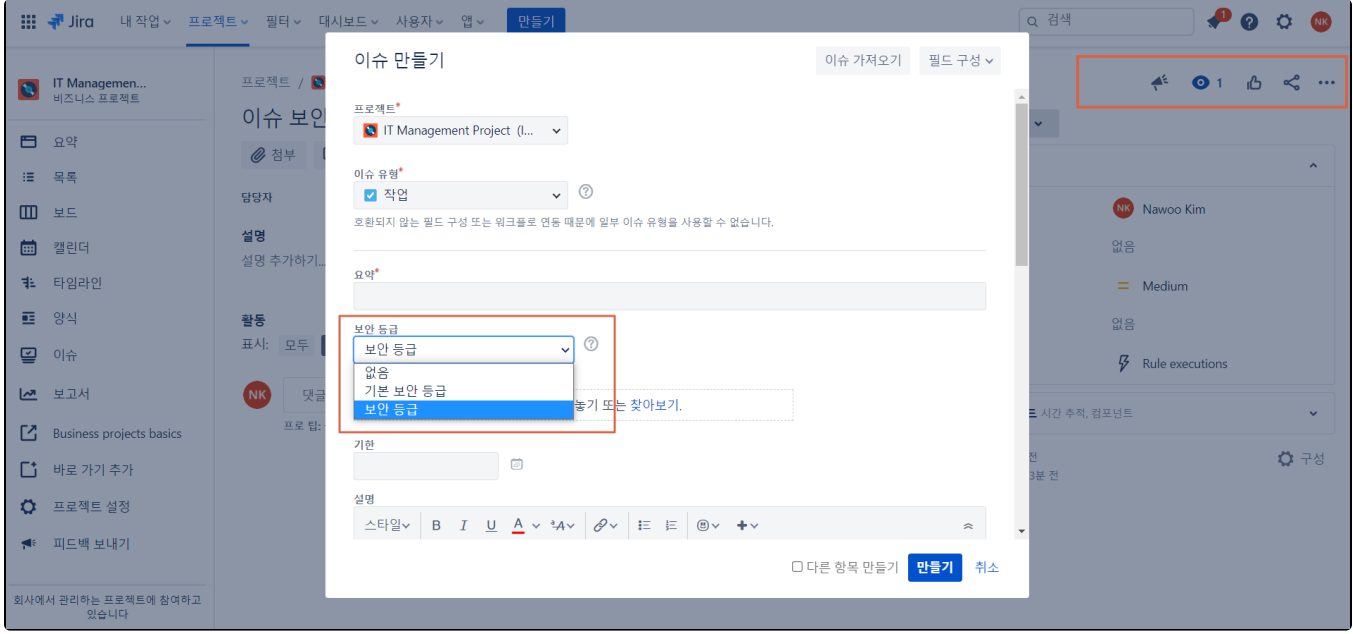

1. 프로젝트 이동 > 프로젝트 설정 > 화면 메뉴 선택 > 이슈 보기 화면 링크 클릭

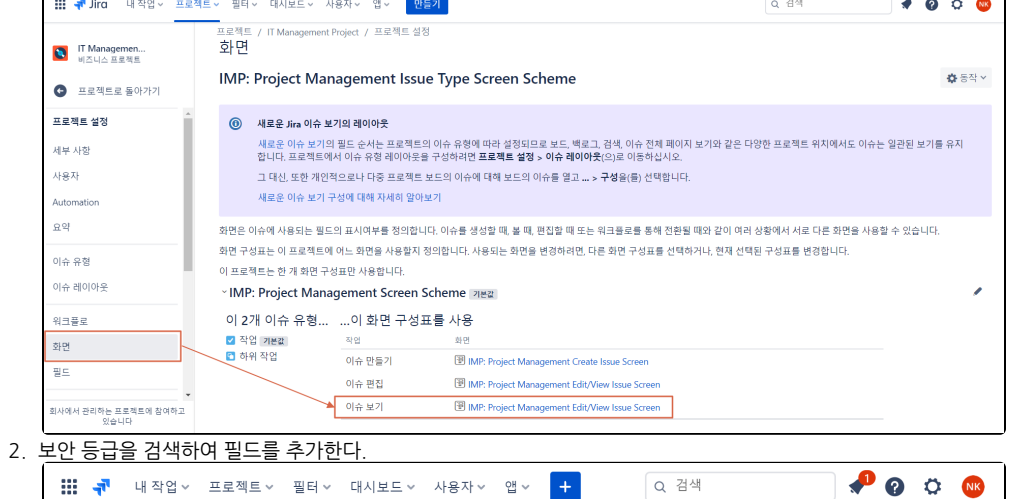

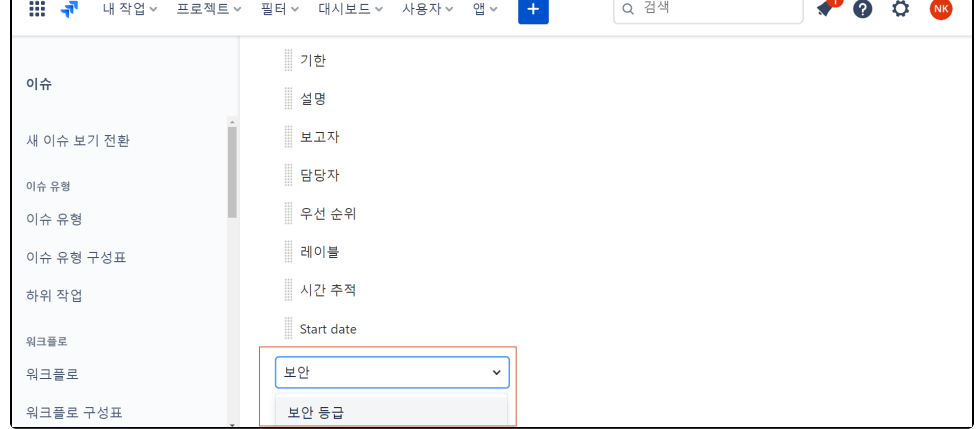

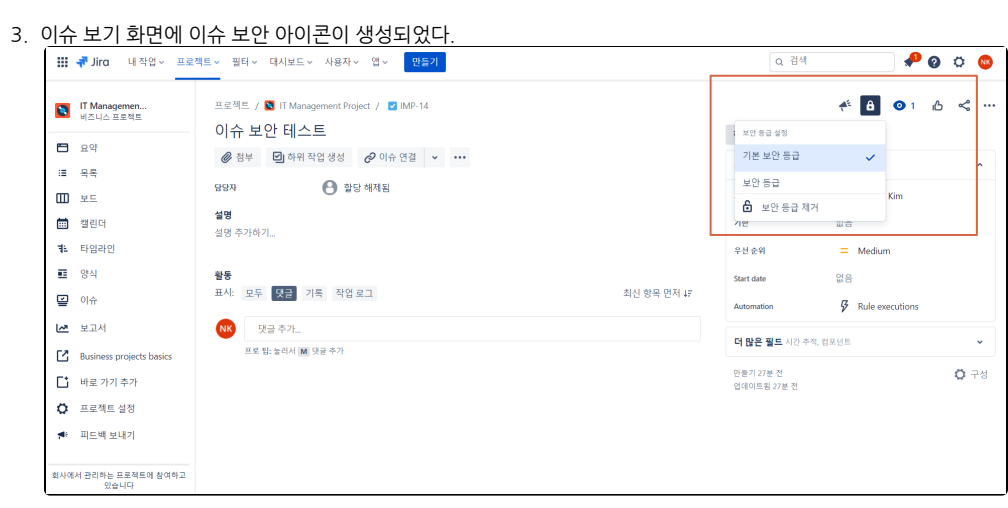